# 1. 表紙 **オンライン企画公開の手引き 第 2 回企画代表者会議配布資料**

**第73期駒場祭委員会**

<span id="page-1-0"></span>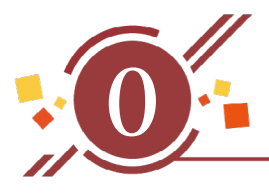

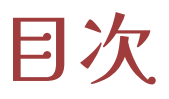

# **2. [企画内容ごとの配信方法](#page-3-0)**

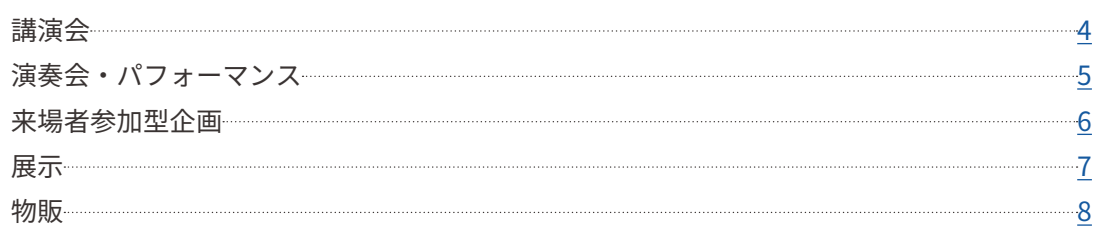

## **3. [機材](#page-8-0)**

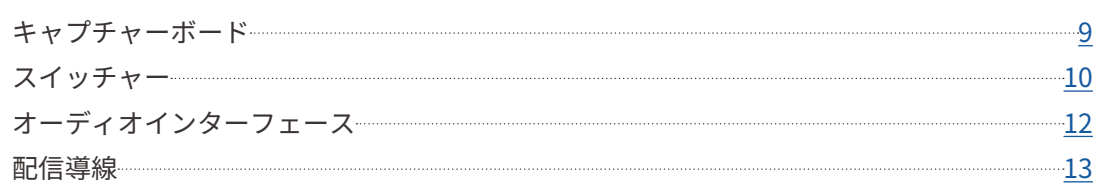

## **4. [外部サービス](#page-13-0)**

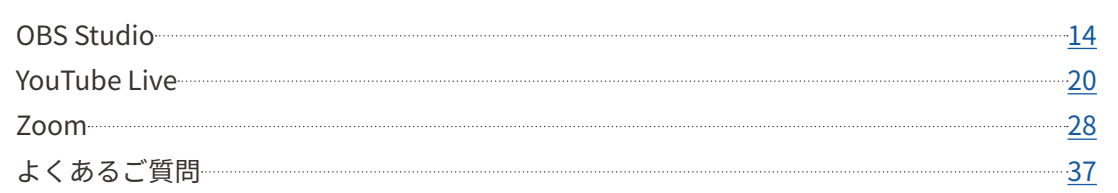

# **5. [配信の注意事項](#page-37-0)**

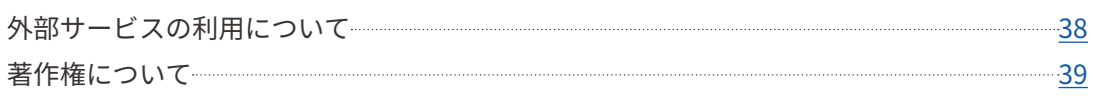

<span id="page-2-0"></span>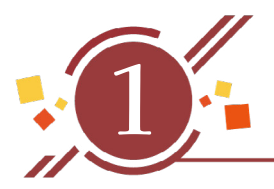

# はじめに

- • 『オンライン企画公開の手引き』(以下、「本資料」とします)では、**オンラインで企画を公 開するにあたって必要な外部サービスや配信機材、およびその使い方を説明しています。**
- • 「2. 企画内容ごとの配信方法」ではオンラインでの企画公開に伴って、企画内容ごとに必要 な機材・外部サービスの一例を提示し、簡単な使用方法を掲載しています。
	- » 掲載された例を参考にすることで、「[9]オンライン企画公開詳細登録」を円滑に行うことができます。
	- » 掲載されていない企画内容を実行する場合も、類似した企画例を参照してください。
- • 「3. 機材」では機材のより詳しい使い方について、「4.外部サービス」ではオンラインでの 企画公開によく用いられる外部サービスの特徴や使用方法について記載しています。**各種 登録を行う際や駒場祭当日の配信にあたり、参照することを推奨します。**
- • 本資料で紹介する企画公開方法はあくまで一例です。企画内容や用いる機材、外部サービ スなどを委員会が制限するものではありません。
- • オンラインでの企画公開にあたってご不明な点などがある場合には、「問い合わせ」にてご 相談ください。

<span id="page-3-0"></span>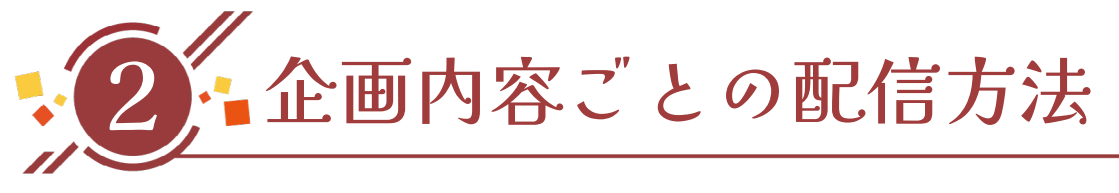

- • この章では企画内容ごとに必要な機材・外部サービスの一例を提示し、簡単な使用方法を 掲載しています。
- • 特に、「[9]オンライン企画公開詳細登録」を行う際に参考にしてください。

講演会

**企画内容**

- • 講演や発表をライブ配信で公開する企画など
	- » 例)招聘者の講演をライブ配信で公開する。

# **使用機材**

- • 配信用PC
- • スライド用PC
	- » 配信の際に画像などのスライドを画面に映したい場合に必要です。
	- » スライドを使わない場合は必要ありません。
- • ビデオカメラ
- • マイク

» 質疑応答がある場合はマイクを複数用意することを推奨します。

- • スイッチャー
	- » ビデオカメラやスライド用 PCといった映像デバイスを 1つしか使用しない場合はキャプチャーボードでもかまい ません。
- • オーディオインターフェース
- • 各種ケーブル
	- ※ 対面での講演を実施しない場合(オンライン配信のみを行う場合)、必要機材はPCの内蔵カメラ・内蔵マイクのみ です。この場合外部サービスは Zoomの利用を推奨します。

# **使用する外部サービスの例**

- • YouTube Live
- • Zoom

## <span id="page-4-0"></span>**配信方法の例**

- • ビデオカメラで講演者を撮影する。映像はカメラ、スイッチャーをケーブルで繋いで配信 用 PCに流す。また、スライド用 PCの映像も PC、スイッチャーを同様に繋いで配信用 PC に流す。
- • 音声はマイクで収録し、マイク、オーディオインターフェースをケーブルで繋いで配信用 PCに流す。

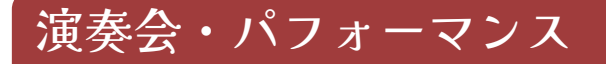

## **企画内容**

- • パフォーマンスを行い、それをライブ配信する企画など
	- » 例)演奏会を対面で実施しながらその様子をライブ配信する。
	- » 例)ステージ上でのサークルパフォーマンスをライブ配信する。

## **使用機材**

- • 配信用PC
- • スライド用PC
	- » 配信の際に画像などのスライドを画面に映したい場合に必要です。
	- » スライドを使わない場合は必要ありません。
- • テロップ用PC
	- » テロップを使わない場合は必要ありません。
- • 音源用PC
	- » 音源を使わない場合は必要ありません。なお、音源はCDプレイヤー・スマホなどでも代替できます。
- • ビデオカメラ
	- » 複数の画角が欲しい場合はその数だけ必要です。
- • マイク
	- » 演奏会を行う企画は集音性の高いマイクを用意する必要があります。
- • スイッチャー
- • オーディオインターフェース
- • 各種ケーブル
- • アンプ
	- » 演奏会をするうえで必要な場合は各企画で用意してください。
	- ※ **ステージ・劇場にてパフォーマンスを行う企画**については主な配信機材を委員会で用意します。各企画 で準備していただく機材は**チャンネル用 PC(必須)**(YouTubeにログインするためのもので、配信用PC とは別のPCです。配信用PCはこちらで用意します。)・スライド用PC(任意)・テロップ用PC(任意)・ 音源用PC(任意)のみです。

# <span id="page-5-0"></span>**使用する外部サービスの例**

- YouTube Live
- • ツイキャス
- • ニコニコ動画

# **配信方法の例**

- • ビデオカメラでパフォーマンスを撮影する。映像はカメラ、スイッチャーをケーブルで繋 いで配信用 PCに流す。また、スライド用PCの映像・音源もPC、スイッチャーを同様に繋 いで配信用PCに流す。
- • 音声はマイクで収録し、マイク、オーディオインターフェースをケーブルで繋いで配信用 PCに流す。

## 来場者参加型企画

## **企画内容**

- • オンライン上で、来場者と企画構成員が双方向で交流する企画など
	- » 例)オンラインで来場者参加型のクイズ企画を行う。
	- » 例)オンラインで相談会を行う。

## **使用機材**

- • 配信用PC
	- » カメラ・マイクについてはPC内蔵のものを使用してかまいません。

# **使用する外部サービスの例**

• Zoom

## **配信方法の例**

- • PCの内蔵カメラで映像を撮影する。
- • PCの内蔵マイクで音声を収録する。

## <span id="page-6-0"></span>展示

# **企画内容**

- • 事前に撮影した動画や記事をオンライン上で公開する企画など » 例)制作した映画を YouTubeで公開する。
- • 企画場所で展示している様子を、オンライン上でライブ配信する企画など » 例)制作した模型を説明を交えながらライブ配信で公開する。

## **使用機材**

- • 配信用PC
- • ビデオカメラ
- • マイク
- • スイッチャー
	- » ビデオカメラやスライド用PCといった映像デバイスを 1つしか使用しない場合は、キャプチャーボード でもかまいません。
- • オーディオインターフェース
- • 各種ケーブル ※事前に撮影した動画や記事をオンライン上で公開する企画では、配信機材は必要ありません。

# **使用する外部サービスの例**

- YouTube Live
- • YouTube

# **配信方法の例**

- • ビデオカメラで展示物を撮影する。映像はカメラ、スイッチャーをケーブルで繋いで配信 用 PCに流す。また、スライド用 PCの映像も PC、スイッチャーを同様に繋いで配信用 PC に流す。
- • 音声はマイクで収録し、マイク、オーディオインターフェースをケーブルで繋いで配信用 PCに流す。

## <span id="page-7-0"></span>物販

## **企画内容**

• オンライン上で商品の販売を行う企画など » 例)制作したグッズをオンライン上で販売する。

# **使用機材**

• PC

※ オンライン上での物販のみを行い、ライブ配信を行わない場合、配信機材は必要ありません。

# **使用する外部サービスの例**

- • BASE
- • BOOTH

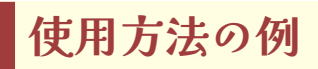

• 外部サービスのサイトやアプリから必要事項を登録し、ショップを開く。

» ショップ URLについては販売する商品名などを入れた覚えやすいものに設定することを推奨します。

<span id="page-8-0"></span>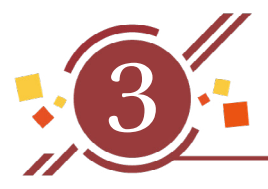

3 機材

- • この章では**ライブ配信を行う企画**を対象に、配信を行ううえでよく使用される機材の操作 方法について簡単に説明しています。
- • ここで説明されている機材は基本的に委員会を通じてレンタルすることができます。
	- » ただし、オーディオインターフェースに関しては、委員会を通じてレンタルすることができませんので、 各企画で用意してください。

# キャプチャーボード

- • キャプチャーボード(写真 3-01)とは、ビデオカメラなどの映像をPCに取り込むための機 材です。
- • キャプチャーボードは HDMI信号が出力できるもの(NINTENDO Switchなど)であれば、機 材の種類を問わず取り込むことができます。
	- ※ カメラと PCを直接ケーブルで繋いでも、カメラの映像を PCに取り込むことができないため、配信でき ません。

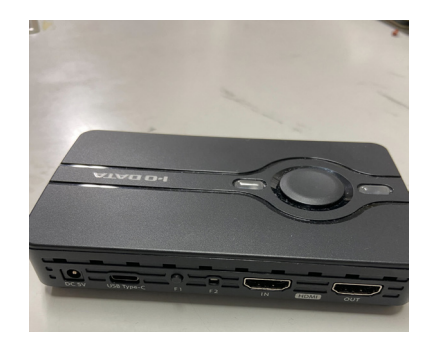

写真 3-01

# <span id="page-9-0"></span>スイッチャー

- • スイッチャーとは、接続された複数のカメラやPCなどの映像を簡単に切り替えるための装 置です。
- • 委員会を通じてレンタルするスイッチャーは、ビデオカメラなどの複数の映像をPCに取り 込むことができます。
	- ※ 画面に表示させたい映像デバイスが1つであればキャプチャーボードを、複数であればスイッチャーを レンタルしてください。委員会でスイッチャーをレンタルする際はキャプチャーボードは必要ありませ んが、委員会外で用意する場合、スイッチャーの機種によってはキャプチャーボードも併用する必要が あります。
- • ここではBlackmagic Design ATEM mini(写真 3-02)を例に説明します。

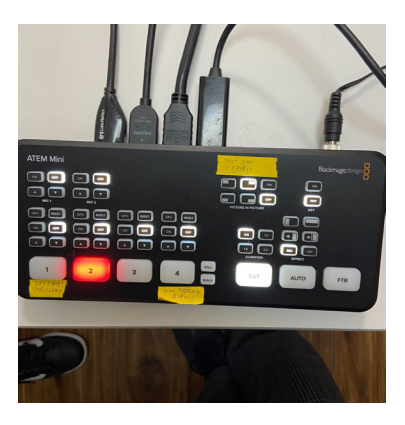

写真 3-02

## **接続方法**

- • 下図(写真 3-03)の赤が電源ケーブルを挿す部分です。
- • 黄は配信用PCと接続するケーブルを挿す部分です。
- • 緑はビデオカメラなどの映像を入力するデバイスと接続するケーブルを挿す部分です。
	- » 接続部分の上にある数字が次ページの図(写真 3-04)の白の番号に対応しています。

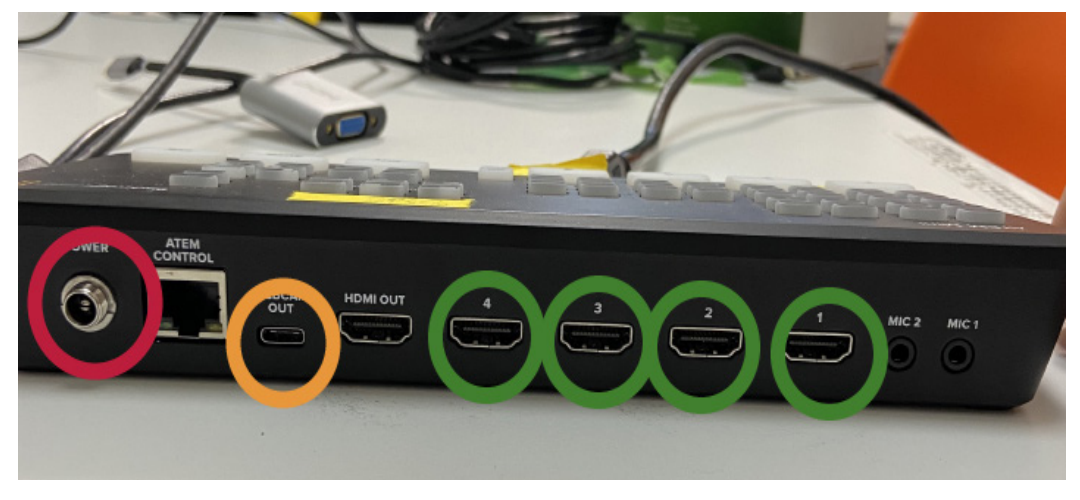

写真 3-03

## **各機能の説明**

- • 下図(写真 3-04)の白が映像デバイスを切り替える部分です。映したい映像デバイスに対応 するボタンを押すことで、表示される画面を切り替えることができます。
	- » 例) 1がビデオカメラ、2がスライド用 PCに繋がっている場合、ビデオカメラの映像からスライドの画 面に切り替えるときはボタン 2を押します。
- • 紫は、画面を切り替える際にエフェクトをつけることのできるボタンです。

» DURATIONで画面が切り替わる時間を、EFFECTで画面の切り替え方を操作することができます。

- • ピンクはいわゆる「ワイプ」を設定することができるボタンです。
	- » ワイプにすることができるのは、緑の1 (写真3-03)に繋いだ映像デバイスのみです。ご注意ください。

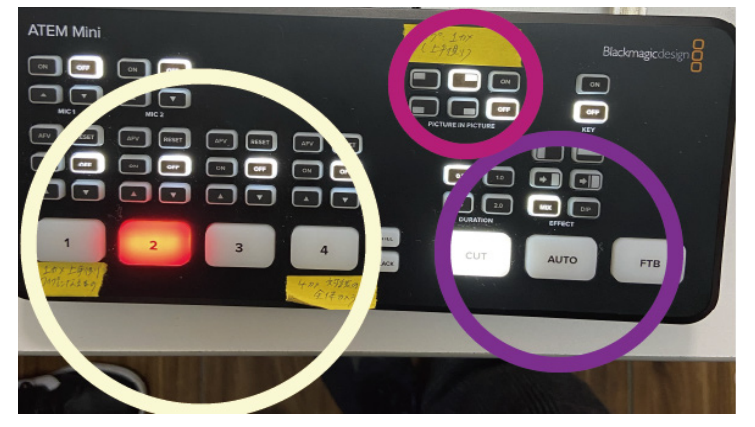

写真 3-04

#### 3. 機材

# <span id="page-11-0"></span>オーディオインターフェース

- • オーディオインターフェースとは、マイクや楽器の音声信号をデジタルに変換し、PCに転 送するための装置です。
- • マイクなどを用いて音声を転送する場合に必要になります。
	- » 配信ではビデオカメラやPCのマイクで入力された音声を用いることもできます。
- • ここではROLAND Rubix44(写真 3-05)を例に説明します。

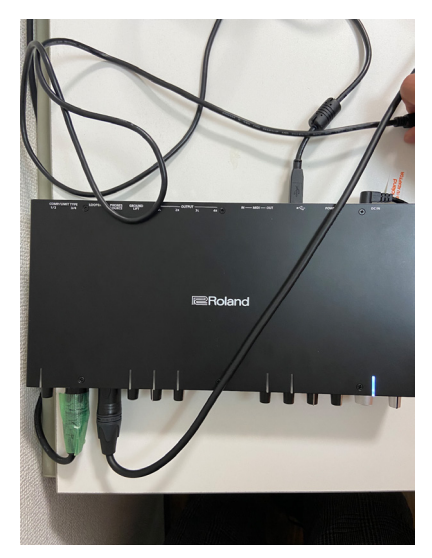

写真 3-05

- • 下図(写真 3-06)の水色がマイクなどの音声デバイスに接続するケーブルを繋ぐ部分です。
- • ピンクが音量を調節する部分です。
- • オレンジは教室のスピーカーと接続する部分です。ハイブリッド形式で配信を行う場合、 この部分と教室正面の壁にあるマイクジャックをケーブルで繋ぐことで、マイクの音を教 室のスピーカーに伝えることができます。

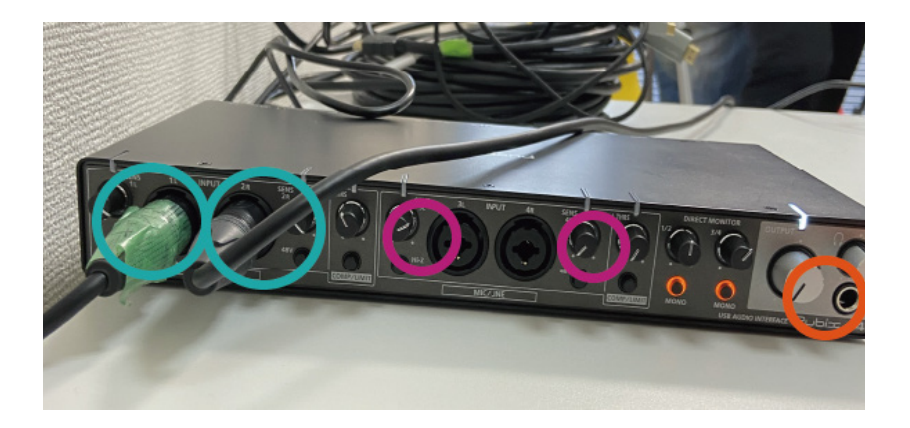

写真 3-06

<span id="page-12-0"></span>• 赤(写真 3-07)は電源ケーブルを挿す部分、黄は配信用PCと接続するケーブルを挿す部分 です。対応する端子を差し込んでください。

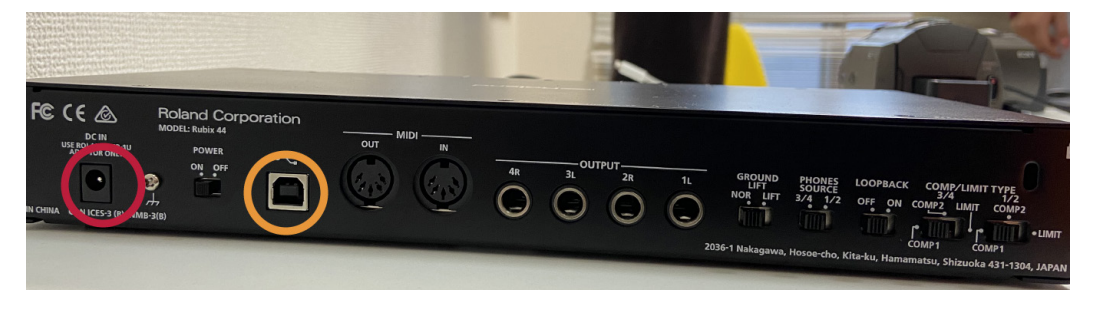

写真 3-07

# 配信導線

- • ここでは実際に配信を行う際の機材の繋ぎ方について説明しています。
- • 右下図(写真 3-09)はビデオカメラを 1つ、マイクを 1本使った場合に必要な機材を接続し た写真です。

※ 写真 3-08はカメラ2つ、写真 3-09はカメラ1つの場合の例です。

• 各機材がどのように接続されているかは右下図(写真 3-09)の通りです。

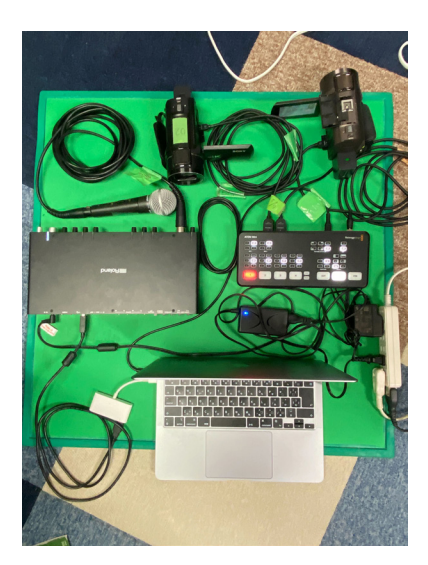

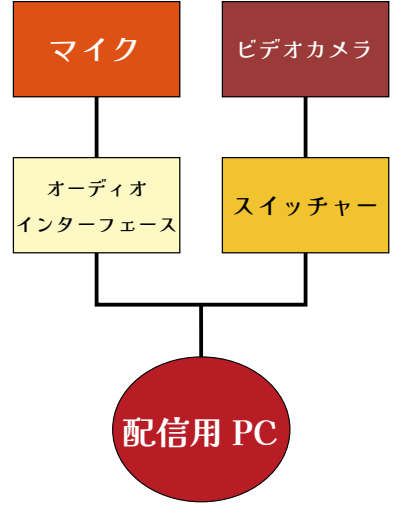

写真 3-08 写真 3-09

※ スライド用PCを接続したい場合は、ビデオカメラと同様にスイッチャーに接続してください。

<span id="page-13-0"></span>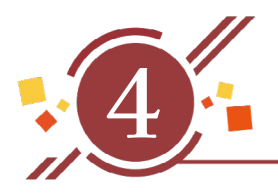

4 外部サービス

- • この章ではライブ配信で企画を公開するために用いる外部サービスについて説明します。
- • 企画で使用する外部サービスについて参照してください。

# <span id="page-13-1"></span>OBS Studio

# **OBS Studio とは**

- • OBS Studioは、無料で利用できるストリーミングソフトウェアです。ライブ配信を行うサー ビス(YouTubeなど)のサーバーに、カメラの映像やマイクの音声のデータを転送すること ができます。
- • 企画が YouTube Liveなどのサービスを使って、オンラインで企画を公開する際に必要にな ります。
- • OBS Studioのサイト [<https://obsproject.com/ja](https://obsproject.com/ja)>からインストールすることができます。
- • 動作環境については、OBS Studioの説明ページ [<https://obsproject.com/wiki/install](https://obsproject.com/wiki/install-instructions)[instructions](https://obsproject.com/wiki/install-instructions)>を確認してください。
- • YouTube Liveと OBS Studioを用いて配信を行う場合の推奨スペックは以下の通りです。

▫ CPU:インテル Core i7 10870H □ メモリ: 16GB □ GPU:インテル UHD グラフィックス (内蔵 GPU)+ GeForce RTX 3060 Laptop GPU

▫ストレージ:M.2 SSD NVMe 512GB

※企画の配信方法によって必要なスペックに差があります。

- ※ MacBookをお使いの方は、画面左上の Appleマークからメモリの大きさを確認してください。
- ※ Windowsをお使いの方は、設定→システム→実装RAM からメモリの大きさを確認してください。

**映像や音の取り込み方**

## **映像について**

- • 以下の手順によって映像を OBS Studioに取り込むことができます。
	- ①「ソース」の+ボタン(写真 4-01:赤)から「映像キャプチャデバイス」を選択 ②「OK」を押してデバイスから映したい機器を選択(写真 4-02)

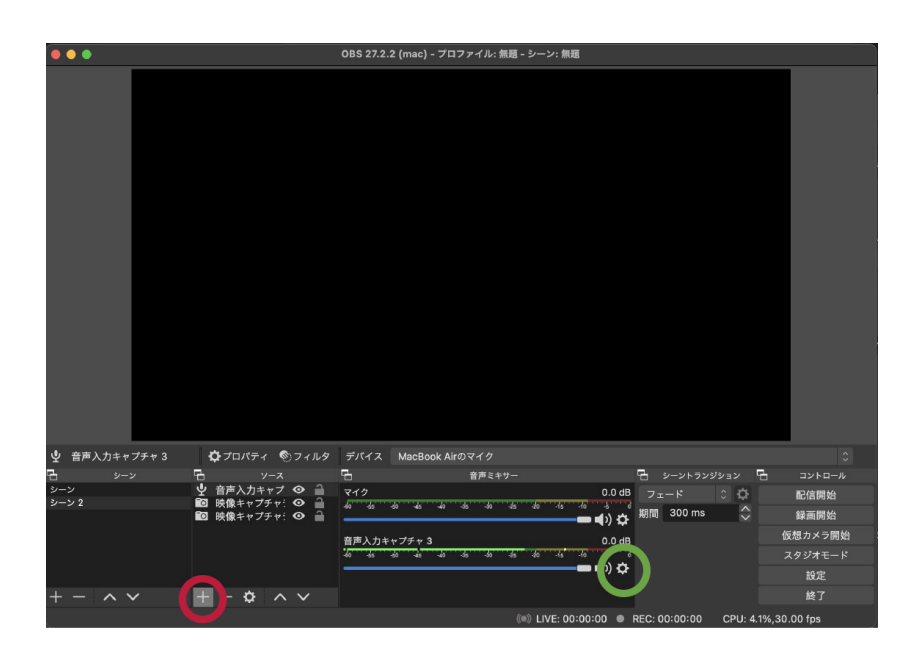

写真 4-01

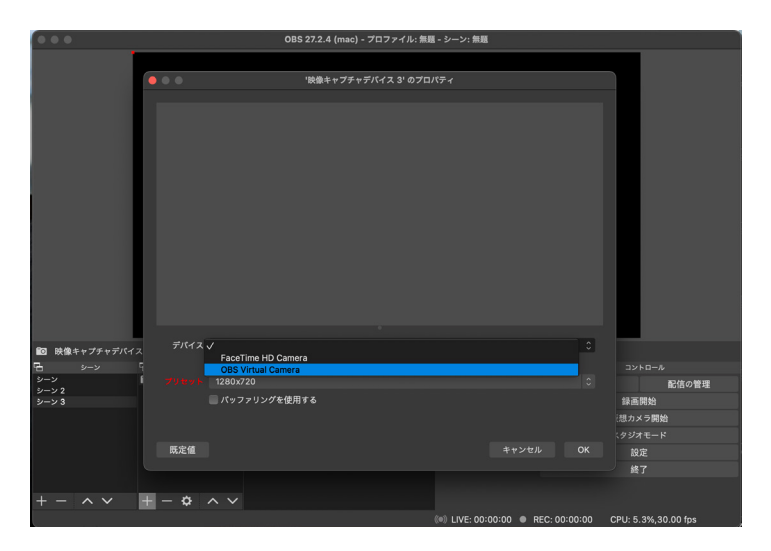

写真 4-02

• 映像デバイスを取り込んだ後は、OBS Studioの画面から取り込んだ映像のサイズを自由に 調節することができます。

## **音について**

- • 以下の手順によって音声を OBS Studioに取り込むことができます。
	- ①「ソース」の+ボタン(写真 4-01:赤)から「音声入力キャプチャ」を選択
	- ②「OK」を押してデバイスから映したい機器を選択(写真 4-03)

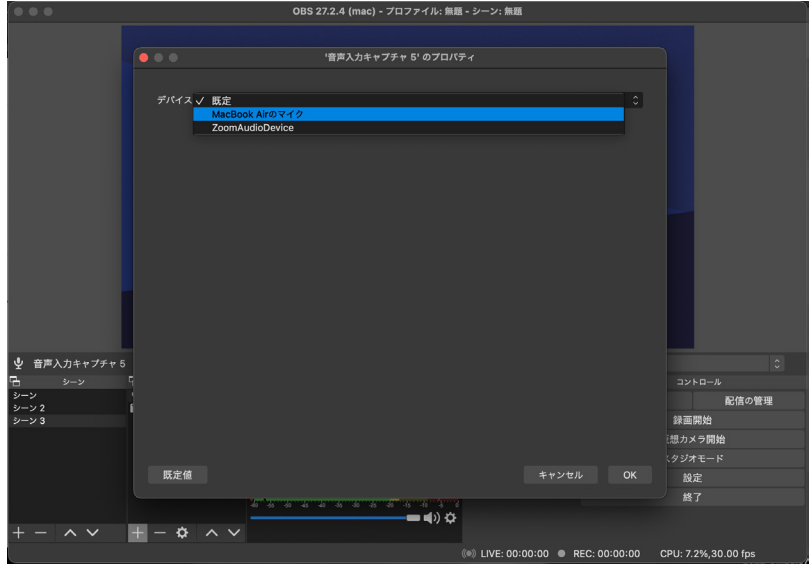

写真 4-03

- • 音量は、「音声ミキサー」の歯車ボタン(写真 4-01:緑)の左にあるサイドバーを動かすこ とで調節することができます。
	- ※音声が取り込めていない場合は、「音声ミキサー」の歯車ボタン(写真4-01:緑)より「オーディオの詳 細プロパティ」を選択し、「音声モニタリング」から「モニターと出力」(写真4-04)が選択されている かを確認してください。

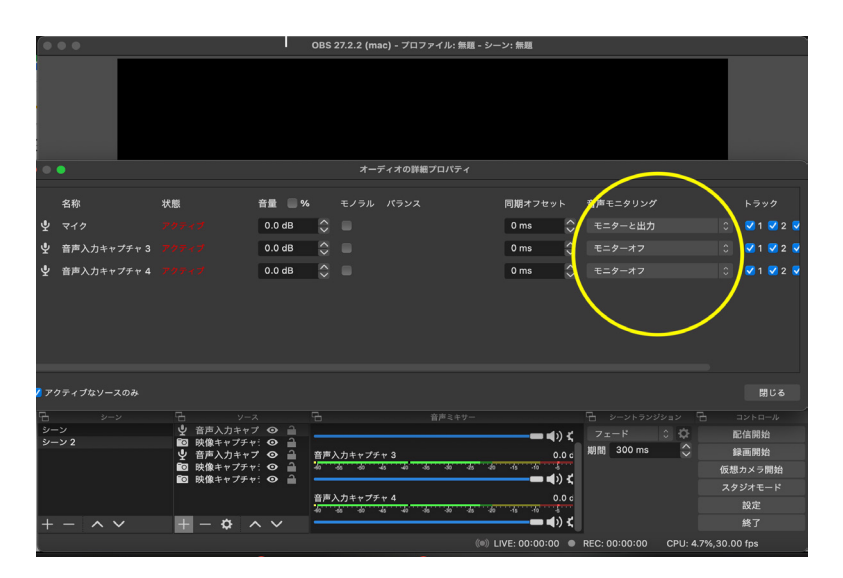

写真 4-04

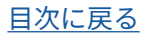

## **OBS Studio を使ったライブ配信の設定**

- • 2022年 8月のアップデートにより、OBS Studio上でもライブ配信のスケジューリングがで きるようになりました。
- • ここでは、OBS Studioを使ったライブ配信のスケジューリングの方法を説明します。
	- » 従来の「『YouTube Studio』上でライブ配信をスケジューリングし、ストリームキーを用いて配信を開 始する」という方法でも可能ですが、「『YouTube Studio』上でストリームキーをコピーする」という作 業がなく便利なため、ここで説明されている方法を用いることを推奨します。

#### **配信するアカウントを OBS Studio に接続する**

- YouTubeで配信するアカウントを登録した[\(→ p.20](#page-19-1))あとは、「OBS Studioとアカウント を接続する」という操作が必要になります。
- • OBS Studioを開き、「設定」から「配信」を選択してください。
- • 下図(写真 4-05)のように、「サービス」を「YouTube-RTMPS」に設定し、「アカウント接続(推 奨)」を選択してください。

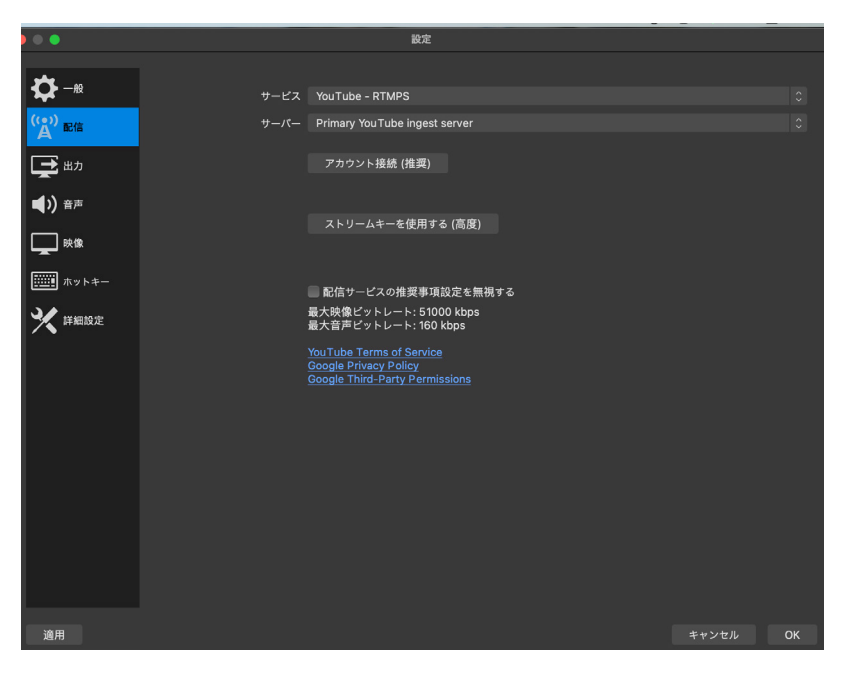

写真 4-05

- 下図(写真4-06)のように、自動でウェブブラウザが開くので、配信に使用するアカウント を選択してください。
- • 再度 OBS Studioを開き、アカウントが接続されているか確認してください。

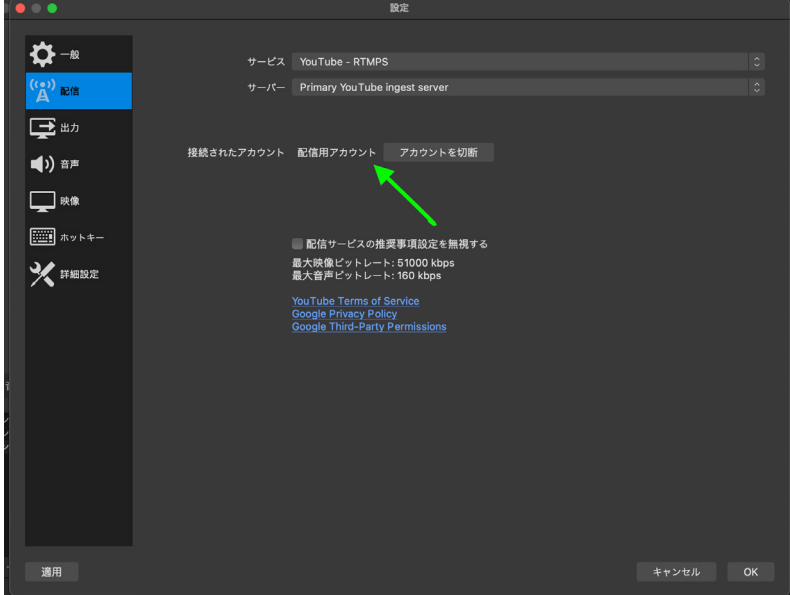

写真 4-06

## **ライブ配信をスケジューリングする**

• 下図(写真 4-07)のように、OBS Studio上で、「配信の管理」を選択してください。

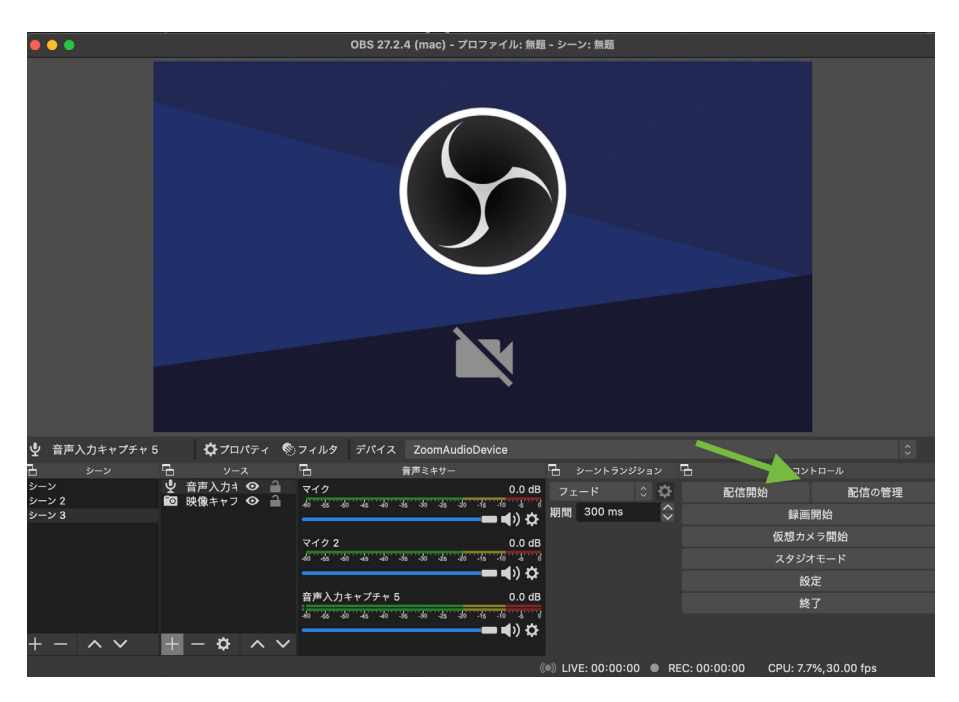

写真 4-07

- 詳細は「YouTube Live」(→p.20)の「事前の準備」を参照してください。
- • 「予約する」にチェックを入れ、スケジュールを設定してください。
	- »「自動開始を有効」にはチェックを入れないでください。
- • すべて設定したら「これらの設定を記憶する」(写真 4-08)にチェックを入れ、「スケジュー ルを作成」を選択してください。

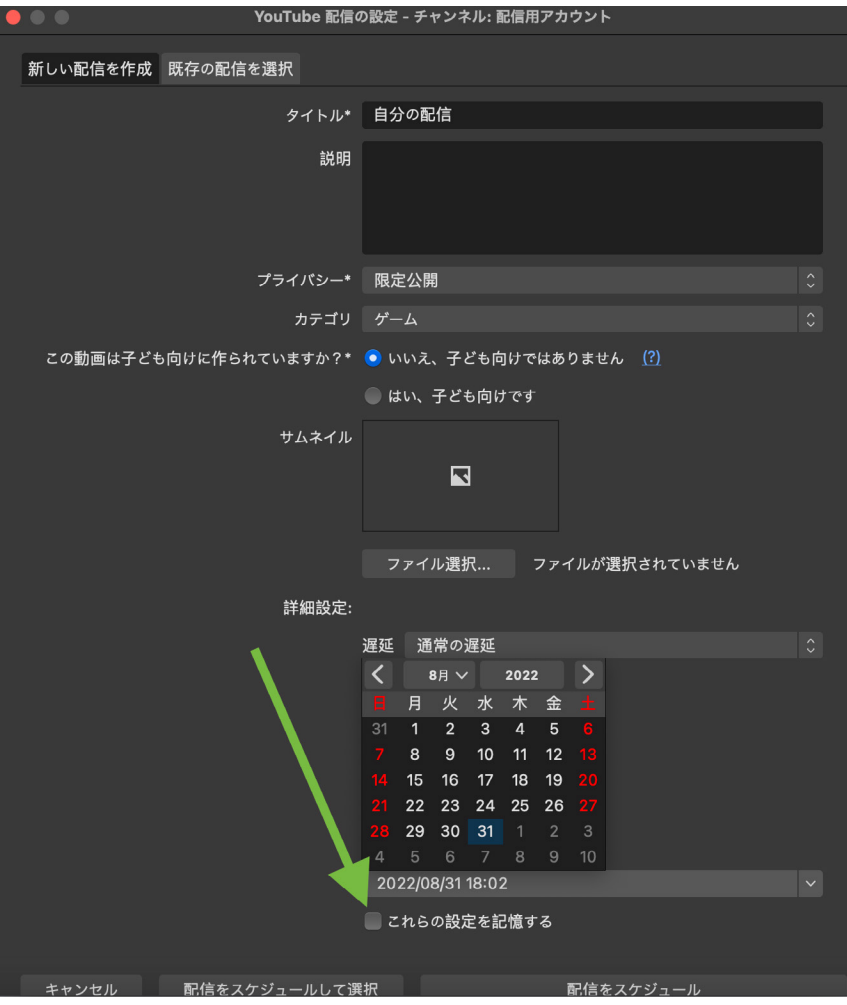

写真 4-08

- • 「配信の管理」→「YouTube Studioを開く」から作成したものを選択することで、ライブ 配信の設定はいつでも確認・変更することができます。
- • ライブ配信の URLは YouTube Live上で取得してください。

# <span id="page-19-2"></span><span id="page-19-0"></span>YouTube Live

- • ここでは、YouTube Liveを使った配信の概要や方法を説明します。
- • YouTube Liveは以下のような企画のオンライン配信に適しています。
	- » 講演会を行う企画
	- » 演奏会を行う企画
	- » パフォーマンスを行う企画
- • 配信にはアカウント作成や、配信用の PC・カメラ・マイクなどの機材の準備が必要となり ます。以下では事前に行う準備と実際に配信を行う際の手順を紹介します。
	- » チャンネル登録者を 1000人以上持つアカウントの場合、スマートフォンやタブレットなど、PC以外の 端末からの配信も可能です。

# **YouTube Live での配信**

- • 動画や配信の視聴に際して、視聴者がアカウントの登録を行う必要はありません。 » チャット欄にコメントをする際にはアカウントが必要となります。
- • 同時に多数の視聴者が閲覧できるため、一方向型のライブ配信に適しています。

## <span id="page-19-1"></span>**事前の準備**

## **注意事項**

- • 事前準備は**ライブ配信を行う数日前には完了するようにしてください。**
	- »**「ライブ配信の有効化」には 24 時間**かかります。
- • ライブ配信を行うには、配信用のアカウントが必要です。
	- » 個人のアカウントでも可能ですが、広報にも用いることができるため、団体ごとにアカウントを用意す ることを推奨しています。

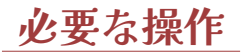

- • 配信するアカウントを登録したあとは、「チャンネル作成」「ライブ配信の有効化」「リンク の取得」の3つの操作が必要です。
- • YouTubeのサイト[<https://www.youtube.com](https://www.youtube.com)>に配信するアカウントでログインし、「チャ ンネルを作成」(写真 4-1-01)をクリックして作成してください。

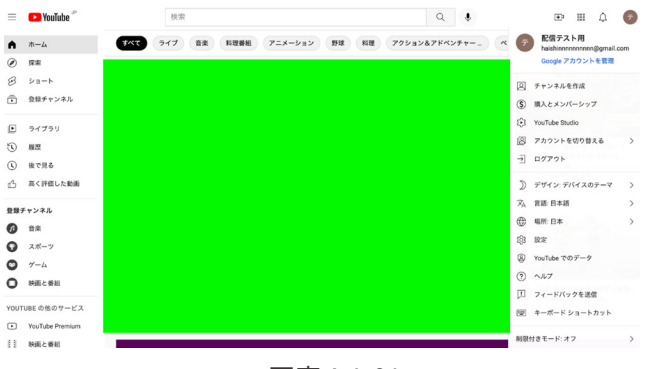

写真 4-1-01

- • まだ 1度も配信を行っていないアカウントの場合、右上のカメラアイコン(写真 4-1-02)を クリックすることで「ライブ配信の有効化」が可能で、これによりライブ配信を行えるよ うになります。
	- » ただし、この有効化には**24 時間程度要するので、必ず余裕をもって準備を行う**ようにしてください。
- • 右上のカメラアイコン(写真 4-1-02)をクリックすると、「ライブ配信を開始」することがで きます。

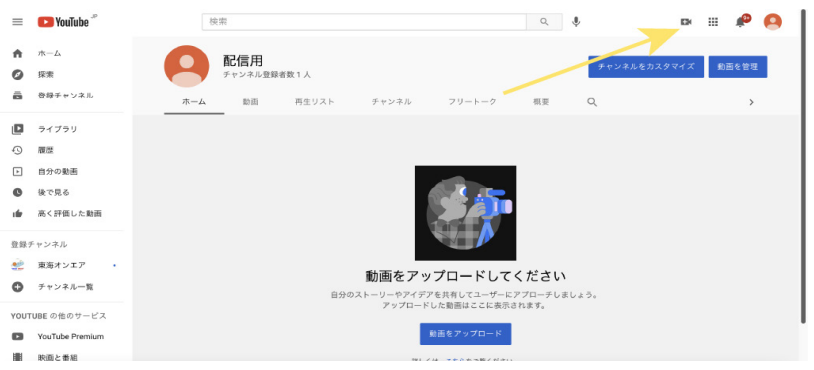

写真 4-1-02

• 下図(写真4-1-03)のように、「ライブ配信を開始」→左上の三本線をクリックして「管理」 を選択→「ライブ配信をスケジュール設定」から、日時を登録します。

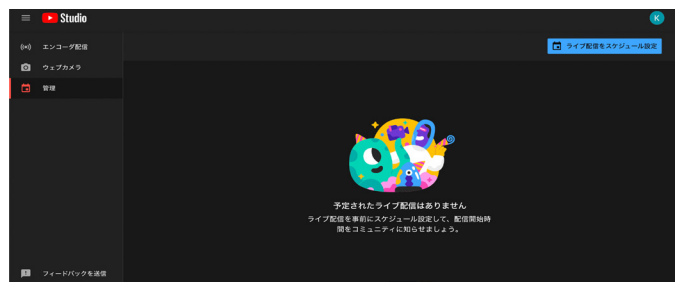

写真 4-1-03

- • ここでは、「タイトル」「説明」「サムネイル」「スケジュールの作成」「公開設定」を必ず設 定してください。「説明」に登録した内容は YouTube Liveの概要欄に掲載されます。
- • 「公開設定」では以下の 3つが選択できます。
	- » 非公開
	- » 限定公開
	- » 公開
- • 「非公開」では、**配信者のみ閲覧可能**となり、第三者に閲覧されることがないため、機器の 設定を行う際などに有効です。
- • 「限定公開」では、**リンクを知っている人のみ動画・配信の視聴が可能**となります。この場 合、公開したリンクからのみ動画へのアクセスが可能となるため、駒場祭公式ウェブサイ トや企画の広報などで公開されたリンクにアクセス経路を制限することができます。
- • 「公開」では、YouTube内での検索からも動画・配信の視聴が可能となります。
	- » 企画側が意図しない視聴者も見ることができます。「公開」設定にする場合はチャット欄などにおける 迷惑行為の対策を十分行ったうえで配信してください。
- • 駒場祭には年齢を問わず様々な方が来場するので、「子ども向け」には設定しないことを推 奨します。
	- »「子ども向け」ではチャット機能が使えないなど、制限が加わります。
	- » 配信の年齢制限についての詳細は、YouTube公式Webサイト <[https://support.google.com/youtube/](https://support.google.com/youtube/answer/9527654#what_happens_video) [answer/9527654#what\\_happens\\_video](https://support.google.com/youtube/answer/9527654#what_happens_video)>を参照してください。
- スケジュール設定を完了すると、画面右上に表示される矢印マーク (写真 4-1-04) から視聴 に必要なリンクを取得することができます。

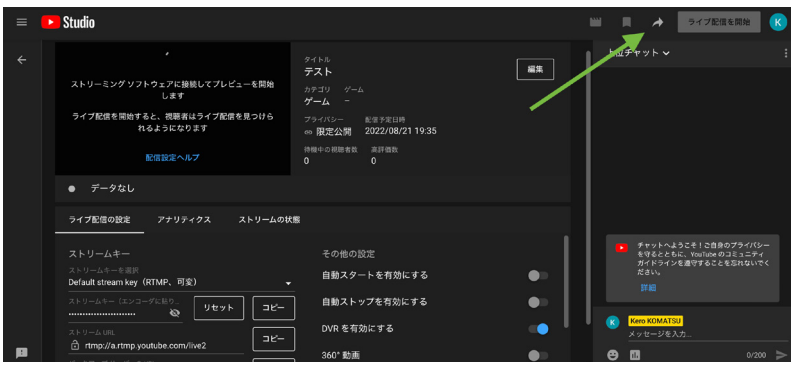

写真 4-1-04

- • オンラインで企画を公開する場合、「[25]公式ウェブサイト詳細登録」に小企画として登録 する必要があります。取得したライブ配信のリンクなどを登録してください。
- • サムネイル画像や取得したリンクを Twitterなどの SNSや駒場祭公式ウェブサイト上で公 開することで、円滑な広報を行えます。

## **配信の流れ**

- • ここでは「リアルタイムで撮影している映像と、事前に準備した映像(スライドなどを含む) を組み合わせて、YouTube Live上で配信する」というやや複雑な場面を想定した配信の流 れを記載しています。
- • 事前に準備した映像に音のみをリアルタイムで流すといった場合は、映像を撮影するため のビデオカメラは必要ありません。
- • 音声を用いず、リアルタイムで撮影している映像のみを配信する場合はマイク・オーディ オインターフェースの準備・「音声入力キャプチャ」の操作は必要ありません。

## **①機材を準備する**

#### **配信用 PC**

• 配信用 PCに OBS Studioをダウンロードしてください。ダウンロード方法などは、「OBS Studio」(→p.14)を参照してください。

**ビデオカメラ**

- • ビデオカメラを設置し、microHDMI-HDMIケーブルなどを用いてスイッチャーに接続しま す。
- • 複数の映像デバイスを用いる場合も、スイッチャーを用いて簡単にデバイスの映像を切り 替えることができます。
- • ビデオカメラを 1つしか使用しない時でも、スライド用の PCを使用する場合は、映像デバ イスは2つになります。

**マイク**

• マイクを必要な本数用意して、オーディオインターフェースにそれぞれ接続します。

#### **事前に撮影した映像を流す PC**

- • 配信用PCとは別のPCを用意してください。
- • このPCもカメラと同様にスイッチャーに接続してください。
- • 配信中に映す動画や画像を一つのスライドにまとめておくと、配信中の操作が容易になり ます。
- • 音源用 PCをさらにスイッチャーに接続すれば、撮影している映像に BGMを載せることが できます。

## **②機材を繋ぐ**

## **スイッチャーを繋ぐ**

- • ビデオカメラや事前に撮影した映像を流すPC(スライド用PCを含む)を繋いだスイッチャー を、配信用PCに接続します。
- • 委員会を通じてレンタルできるスイッチャーは「Blackmagic Design ATEM mini」です。 » このスイッチャーを配信用PCに繋ぐ場合、Type C-Cケーブルが必要です。

#### **オーディオインターフェースを繋ぐ**

• マイクを繋いだオーディオインターフェースを、配信用PCに接続します。

## **③ OBS Studio を設定する**

- • OBS Studioを使うと、スイッチャーやオーディオインターフェースを経由して PCに取り 込んだ映像・音声をまとめたうえで実際に配信される要素を選択・統合することができます。
- • 「ソース」左下の「+」をクリックして、各ケーブルを繋いだうえで「映像キャプチャデバイス」 を追加することで、スイッチャー(例:ATEM Mini)を経由して、カメラやPCの映像を配信 に載せることができます。(写真 4-1-05)
	- » スイッチャー上でカメラの映像の切り替えを行うと、そのままOBS Studioを通して配信に反映されます。
- • 「音声入力キャプチャ」を追加することでオーディオインターフェース(例 :ROLAND Rubix44)を経由して、マイクの音声を配信に載せることができます。

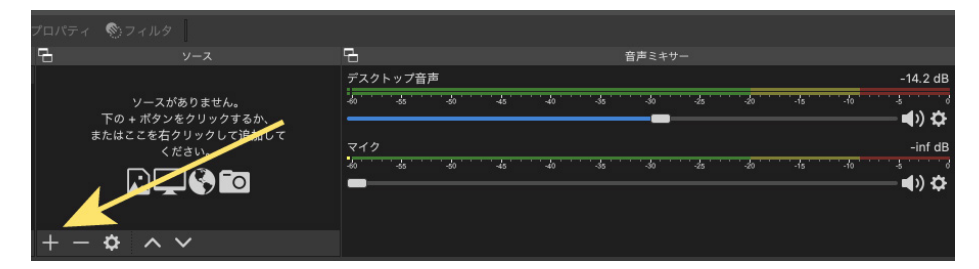

写真 4-1-05

## **④配信を開始する**

**OBS Studio でライブ配信をスケジューリングした場合**

- • 下図(写真 4-1-06)のように、「配信の管理」→「既存の配信を選択」から作成した配信を選 択し、「配信を選択して配信開始」をクリックすることでライブ配信を開始することができ ます。
- • YouTube Studio上で配信が開始されているか確認してください。

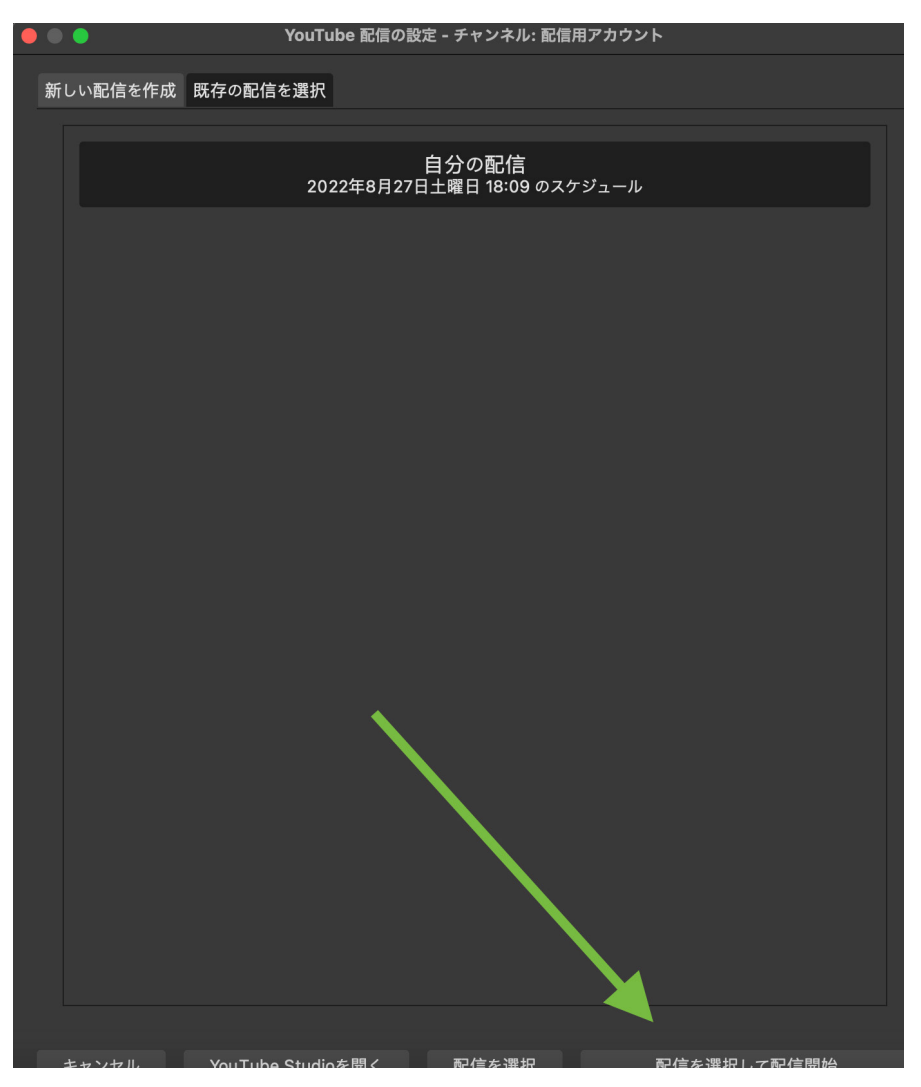

写真 4-1-06

#### **YouTube Studio でライブ配信をスケジューリングした場合**

- • YouTube 上で、ライブ配信の開始前待機画面に表示されているストリームキーをコピーし ます。
- OBS Studioの「設定」→「配信」を開き、サーバーを YouTubeに設定します。
- • 「ストリームキーを使用する」を選択し表示される部分に、コピーしたストリームキーを ペーストしたうえで「配信開始」をクリックすると、OBS Studioに表示されている画面が YouTube上で配信されます。
- • 右上の「ライブ配信を開始」をクリックすることでライブ配信を開始することができます。 (写真 4-1-07)
	- » この操作が可能になるまでに、少し時間がかかります。

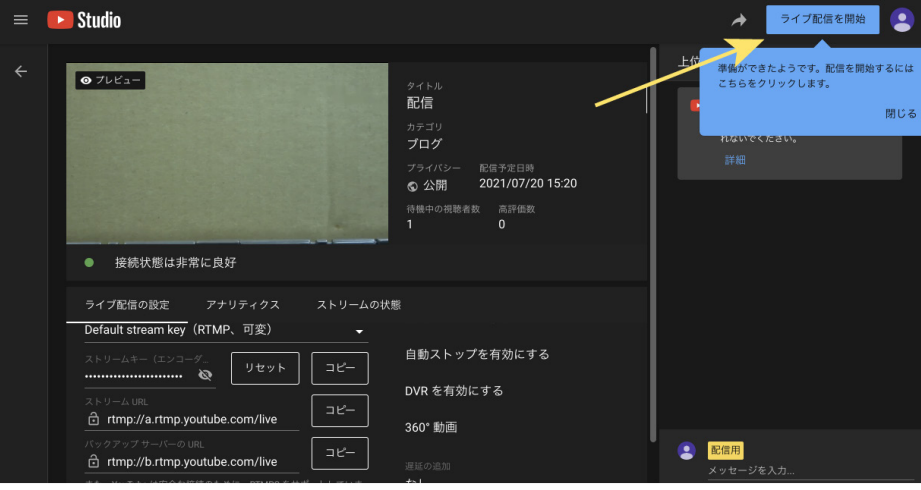

写真 4-1-07

## **⑤配信中の操作**

#### **配信上の画面を切り替えたい場合**

• スイッチャーを操作することで、配信上の画面を切り替えることができます。 » 映したい映像デバイスに対応するボタンを押すことで、映像を切り替えることができます。

#### **音量を調節したい場合**

- • オーディオインターフェースを操作することで音量を調節することができます。
- • OBS Studioの「音声ミキサー」上のサイドバーを操作することからでも、音量調整は可能 です。

#### **迷惑行為への対処**

- • 荒らし・スパムが発生した場合は、アカウントのブロックなどで対応してください。
- • YouTube Studio→設定→コミュニティから単語ごとのブロックや当該アカウントの URLの チャットでの送信の停止ができます。

## **⑥配信を終了する**

- • まず YouTube Studio上で「ライブ配信を終了」を選択します。(写真 4-1-08)
- • 次に OBS Studio上で「配信終了」を選択します。(写真 4-1-09)この操作によって、配信は 完全に終了します。
	- ※ 先にOBS上で配信を終了すると、配信が途中で終了し、YouTube Live上の画面が暗転します。ご注意 ください。

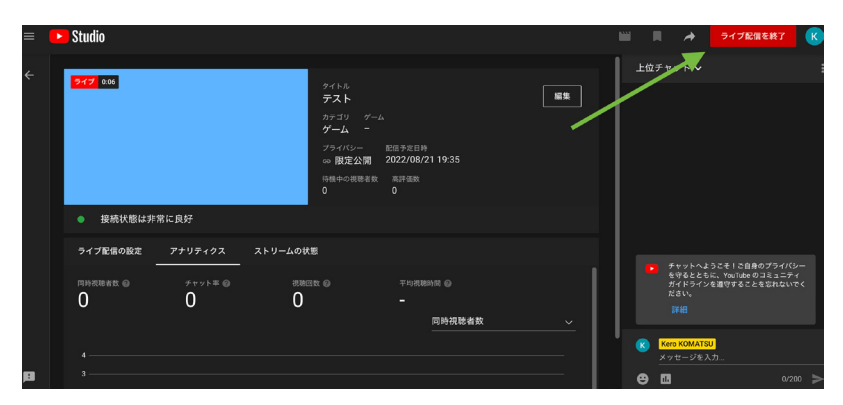

写真 4-1-08

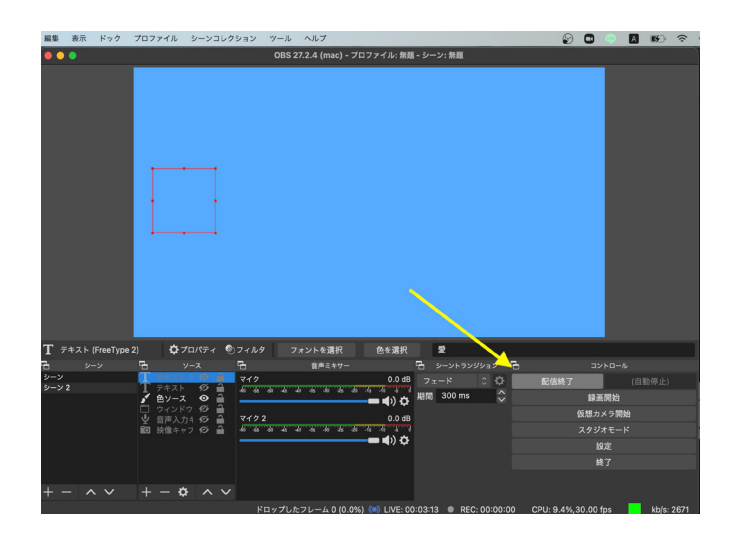

写真 4-1-09

# <span id="page-27-0"></span>Zoom

- • ここでは、Zoomを用いた配信の方法や概要について説明します。
- • Zoomの使用は以下のような企画のオンライン配信に適しています。
	- » 講演会を行う企画(リアルタイムでの質疑応答を行う場合)
	- » 相談会を行う企画
	- » 来場者参加型のゲームを行う企画

# **Zoom での配信**

- • ミーティングを主催する場合はアカウントの作成が必要ですが、ミーティングに参加する 場合はアプリのインストールおよびアカウント作成は必要ありません。
	- » ブラウザの種類によっては一部の機能が制限されることがあります。 » **スマートフォンからミーティングに参加する場合は、アプリをインストールする必要があります。**
- • 参加者が発言可能なため、双方向型のライブ配信に適しています。
- • 動作環境については、Zoom ヘルプセンター [<https://support.zoom.us/hc/ja/](https://support.zoom.us/hc/ja/articles/201362023-Windows-macOS-Linux) [articles/201362023-Windows-macOS-Linux>](https://support.zoom.us/hc/ja/articles/201362023-Windows-macOS-Linux)を参照してください。

<span id="page-28-0"></span>**事前の準備**

## **ミーティングの設定**

- • Zoomアプリを立ち上げ、ミーティングのページに切り替えます。
- **• +の記号**(写真 4-2-01)**をクリックすると現れる「ミーティングをスケジューリング」**から、 設定を行います。(写真 4-2-02)
	- » 設定したミーティングの名前は来場者の目に触れる場合があるので、適切なものに変更しておくことを 推奨します。
- • すべての設定が終了したら「保存」ボタンを押してください。
	- » スケジュール済みのミーティングであっても、「編集」をクリックすれば後から設定を変更できます。

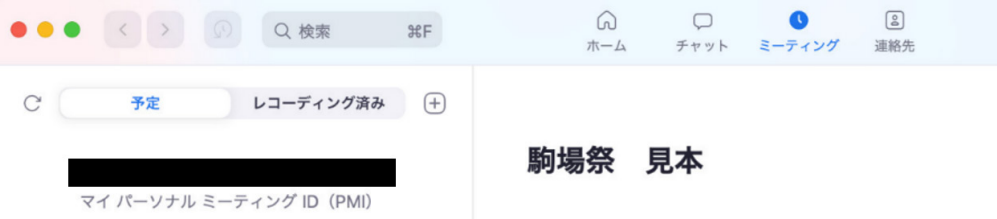

写真 4-2-01

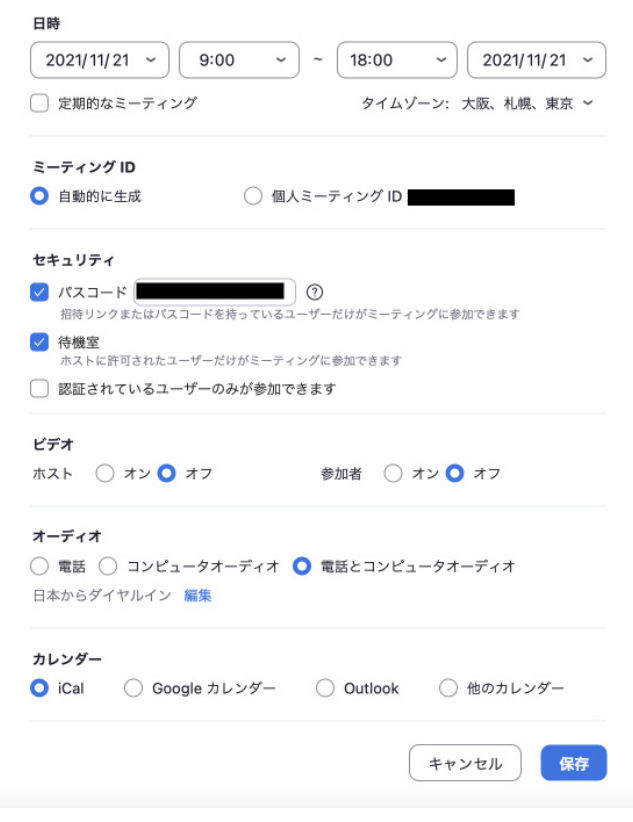

写真 4-2-02

- • スケジュールが完了したら、招待リンクを取得してください。
- • 「ミーティングへの招待を表示」(写真 4-2-03)をクリックすると、招待リンクが表示され ます。
	- » 取得したリンクは「[25]公式ウェブサイト詳細登録」にて登録してください。

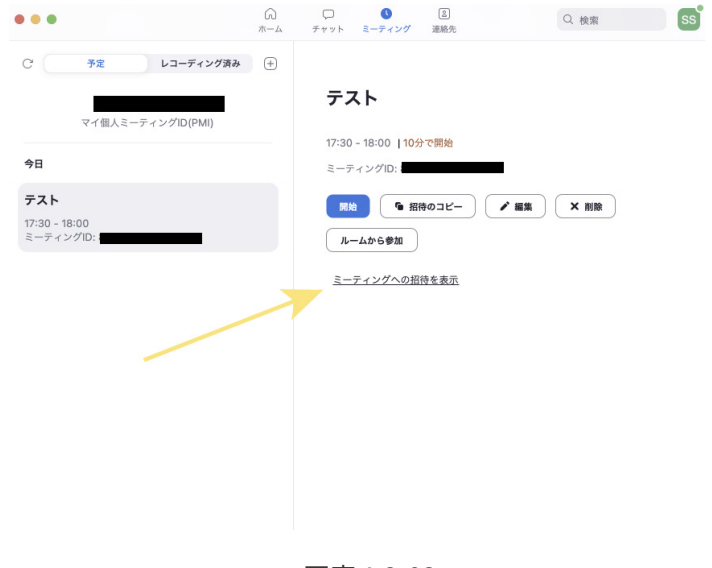

写真 4-2-03

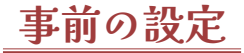

#### **開始時刻と終了時刻**

- • 「定期的なミーティング」にチェックを入れないことで、ミーティングの開始時刻および終 了時刻が設定できます。
	- » 開始時刻や終了時刻を設定しても、自動的にミーティングが開始・終了することはありません。ミーティ ングのホストが自由に開始・終了することができます。
- • ミーティングのホスト以外がミーティングを開始・終了をすることのないように設定を行っ てください。詳しくは、「ミーティング開始の権限」を参照してください。

#### **ミーティング ID の作成**

• セキュリティの観点から、「個人ミーティングID」ではなく**「自動的に作成」**を選択してく ださい。

#### **パスワードの設定**

- • セキュリティの観点から、**パスワードを設定することを強く推奨します。**
	- » パスワードはミーティングの招待リンクに埋め込まれるため、招待リンクを介して参加する場合はパス ワードの入力は必要ありません。

#### **待機室の有効化**

• 「待機室」にチェックを入れると待機室が有効化され、来場者はホストの許可が出るまでミー ティングに入室できません。

#### **学内アカウントなどでの認証**

- • 「認証されているユーザーのみが参加できます」にチェックを入れると、ミーティングに入 室できるアカウントを制限することができます。
- **• 駒場祭には学外からの来場者も訪れるので、この設定は行わないでください。**

#### **詳細オプション**

- • ホストが不在の際に別の企画構成員がミーティングを開始できるようにしたい場合は、「代 替ホスト」欄に Zoomの学内アカウントをもつ別の企画構成員のメールアドレスを入力し てください。
	- » この欄には「(10桁の共通ID) @utac.u-tokyo.ac.jp」の形のメールアドレスを入力してください。
	- »「〇〇@g.ecc.u-tokyo.ac.jp」の形のメールアドレスではないので注意してください。
	- » 代替ホストが開始したミーティングにホストが入室すると、代替ホストは自動的に「共同ホスト」にな ります。
- **• ホストがミーティングを終了すると、共同ホスト(代替ホスト)がミーティングに残ってい てもミーティングが終了してしまうのでご注意ください。**
	- » ホストがやむを得ずミーティングを退出する場合には、**「全員に対してミーティングを終了」ではなく、 「ミーティングを退出」を選択してから、新しいホストを割り当てて退出してください。**
	- » 共同ホスト(代替ホスト)がミーティングから退出してもミーティングは終了しません。

#### **ミーティング開始の権限**

- • 「任意の時刻に参加することを参加者に許可します」にチェックを入れると、ホストが不在 でもミーティングを開始できるようになります。
- **• 来場者が各企画の企画公開時間外にミーティングに参加できてしまうため、この設定は行 わないでください。**

#### **来場者のオーディオ設定**

- • 「エントリー時に参加者をミュート」にチェックを入れると、来場者がミーティングに入室 する際にミュートされた状態になります。
- • 来場者のミュートが解除されていると、来場者の周囲の音声や雑音が意図せず入り、企画 実行に支障をきたすことが予想されるため、**この設定を行うことを強く推奨します。**

## **当日の操作**

## **ミーティングの開始**

• アプリから「ミーティング」をクリックすると、スケジュールされたミーティングが表示 されます。該当するミーティングをクリックし、「開始」をクリックするとミーティングが 開始されます。

## **ミーティングの開始後**

• ミーティングの設定は、Zoomブラウザの設定(写真 4-2-04)から事前に行うか、当日のミー ティング画面で行ってください。

» ミーティング中に変更した設定は、ミーティングが終了されると保存されません。

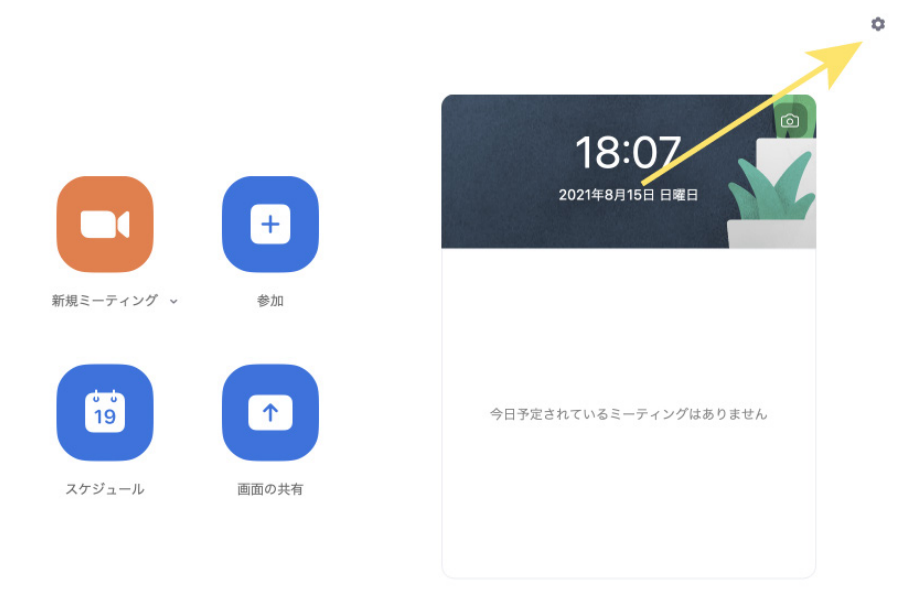

写真 4-2-04

## **セキュリティ設定**

- • ホストおよび共同ホストは、画面下部の「セキュリティ」をクリックしてミーティングの セキュリティ設定を行うことができます。
- • ミーティングを開始して参加者が揃ったところで、ミーティングにロックをかけることが できます。ロックすると、新たにミーティングに参加することができなくなります。 ※ 特別な事情がない限り**この設定は行わないでください。**
- • 参加者が利用可能な機能を制限したい場合、「参加者に次を許可」の中で制限したい内容の チェックを外してください。

## **共同ホスト**

- **• 特別な事情がない限り企画構成員を全員「共同ホスト」に設定することを強く推奨します。**
- • 共同ホストを設定する際には、「参加者」をクリックし、共同ホストにしたい参加者にカー ソルを合わせ「…(詳細)」をクリックして「共同ホストにする」を選択してください。 » この作業はホストしか行えません。

## **チャット設定**

- • 「チャット」を選択し、メッセージ入力欄上の「…」にカーソルを合わせると、参加者のチャッ トの送信先をいずれかに設定できます。
- • 参加者がチャットを送信する必要がない限り、「全員」「全員が直接」の設定にしないこと を推奨します。

## **ミーティングのレコーディング**

- • プライバシー保護の観点から**ミーティングのレコーディングは原則禁止です。**
- • 特別な事情でレコーディングを行うことを希望する場合は、必ず事前に「問い合わせ」に てご連絡ください。
	- » 来場者全員の承諾が得られた場合に限るなど、条件付きで許可することがあります。

#### **その他の設定について**

• 「参加者」を選択し、参加者一覧の右下に表示される「詳細」をクリックすると選択肢が表 示されるので、企画内容に応じて設定を行ってください。(写真 4-2-05)

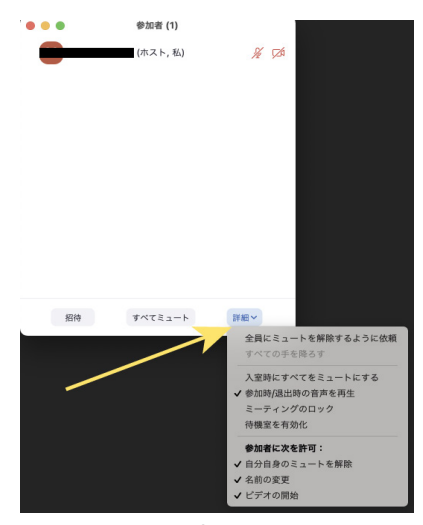

写真 4-2-05

## **迷惑行為への対処**

- • 迷惑行為には、「待機室に戻す」「削除」のいずれかの方法で対処してください。
- • いずれの操作も、参加者一覧を表示してミーティングから退出させたい参加者名にカーソ ルを合わせ、参加者名の右にある「詳細」をクリックすることで行えます。

## **待機室に戻す**

- • 待機室に戻された参加者はチャットを送信したり、ミュートを解除して発言したり、ビデ オをオンにしたりすることができません。
- • 待機室にいる参加者は、ホストと共同ホストが参加者一覧の上部で確認することができま す。
- • 参加者一覧上部の「メッセージ」をクリックする、あるいはチャット画面から、ホストは 待機室にいる人に対してメッセージを送信することができます。また、ホストは待機室に いる参加者を再びミーティングに参加させることができます。

#### **削除**

- • 「削除」を選択すると、当該参加者を強制的にミーティングから退出させることができます。
- • あらかじめ、**一度削除された参加者のミーティング再参加を無効に設定することを推奨し ます。**

#### **削除された参加者の再参加を無効にする方法**

- • この設定はミーティングを開始する前に行ってください。Zoomでミーティングを行って いる間は設定できません。
- • Zoomアプリを開き、右上にある歯車のマークをクリックし、「プロフィール」→「高度な 機能を表示」の順にクリックしてください。ブラウザが開きます。
- • ミーティングにて(基本)内にある、「取り除かれた参加者を再度参加させることを許可」の 選択を解除してください。(写真 4-2-06)

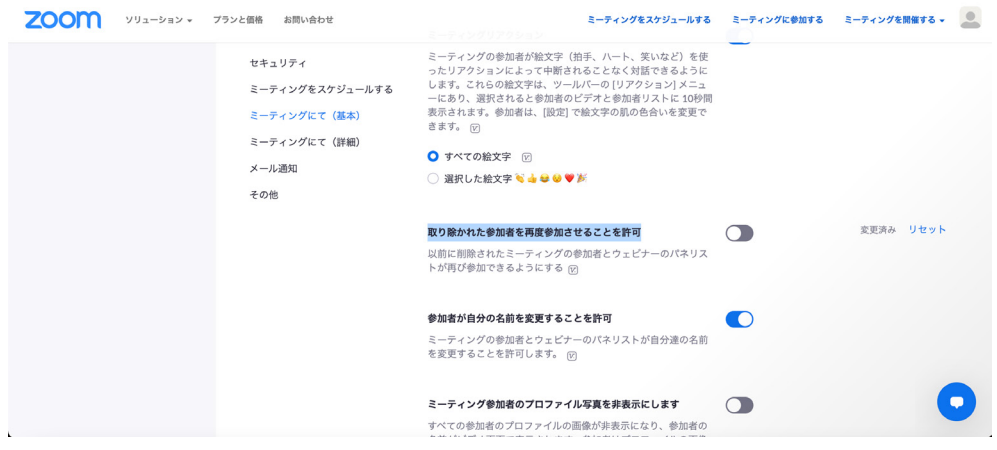

写真 4-2-06

## **機材を用いた Zoom での配信**

- • ここでは、スイッチャーやオーディオインターフェースなどの機材を用いて、Zoom上で 配信する方法について説明します。
- • 事前に準備した映像に音のみをリアルタイムで流すといった場合は、映像を撮影するため のビデオカメラは必要ありません。
- • 音声を用いず、リアルタイムで撮影している映像のみを配信する場合はマイク・オーディ オインターフェースの準備・「音声入力キャプチャ」の操作は必要ありません。

## **①機材を準備する**

#### **配信用 PC**

• 配信用PCで Zoomミーティングを設定してください。設定方法については、「事前の準備」 [\(→ p.29](#page-28-0) )を参照してください。

#### **ビデオカメラ**

- • ビデオカメラを設置し、microHDMI-HDMIケーブルなどを用いてスイッチャーに接続しま す。
- • 複数台のビデオカメラを設置する場合も、スイッチャーを用いて簡単に各ビデオカメラか らの映像を切り替えることができます。
- • PCに内蔵されているカメラを使う場合、ビデオカメラやスイッチャーなどの準備は必要あ りません。

#### **マイク**

- • マイクを必要な本数用意して、オーディオインターフェースにそれぞれ接続します。
- • PCに内蔵されているマイクを使う場合、マイクやオーディオインターフェースは必要あり ません。

#### **事前に準備した映像を流す PC**

- • このPCもカメラと同様にスイッチャーに接続してください。
- • 配信中に映す動画や画像を一つのスライドにまとめておくと、配信中の操作が楽になりま す。
- • 別の PCをさらにスイッチャーに接続すれば、比較的簡単に撮影している映像に BGMを載 せることができます。
	- ※ 使用する映像デバイスが1つで、ビデオカメラを使用する場合は、スイッチャーではなくキャプチャー ボードを用いてください。
	- ※ 使用する映像デバイスが 1つで、動画や画像を含んだスライドを使用する場合は、配信用PCにあらかじ めそのスライドをダウンロードしておき、画面共有によって表示してください。

## **②機材を繋ぐ**

#### **スイッチャーを繋ぐ**

- • ビデオカメラや VTRを流すPCを繋いだスイッチャーを、配信用PCに接続します。
- • 委員会を通して機材をレンタルする場合、使用するスイッチャーは「Blackmagic Design ATEM mini」です。

» このスイッチャーを配信用PCに繋ぐ場合、Type C-Cケーブルを用いて接続します。

#### **オーディオインターフェースを繋ぐ**

• マイクを繋いだオーディオインターフェースを、配信用PCに接続します。

#### **③ Zoom を設定する**

- • Zoomミーティングを開始してください。
- • 音声を取り込みたい場合は、「ミュート」の横にあるボタン(写真 4-2-07)を押して、表示さ れているオーディオインターフェース(例:Rubix 44)を選択してください。
- • 映像を取り込みたい場合は、「ビデオの停止」の横にあるボタン(写真 4-2-08)を押して、表 示されているスイッチャーまたはキャプチャーボード(例:Blackmagic Design)を選択して ください。
- • これにより、スイッチャーやオーディオインターフェースを経由してPCに取り込んだ映像・ 音声をまとめたうえで実際に配信される要素を選択・統合することができます。

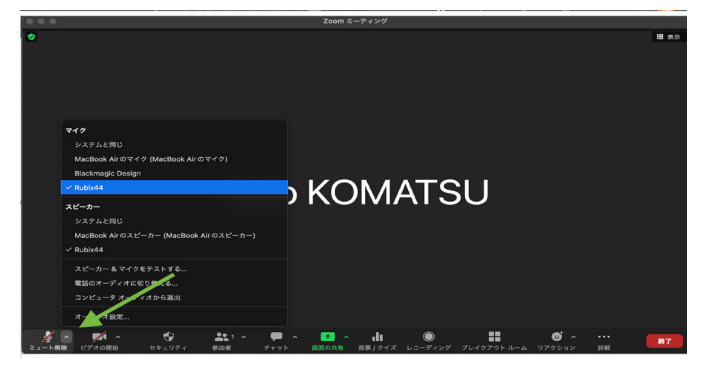

写真 4-2-07

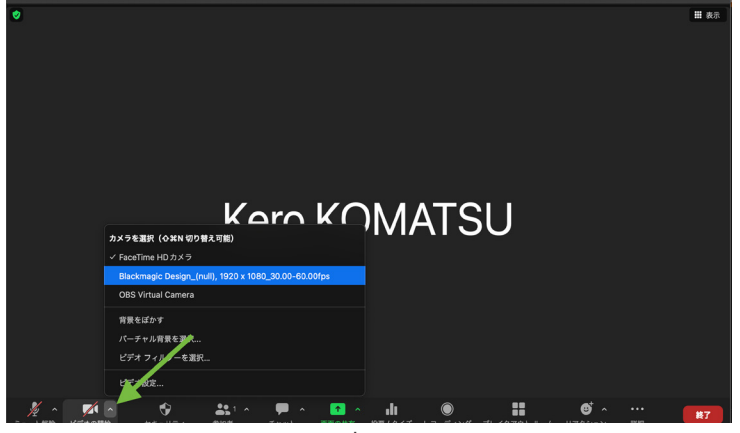

写真 4-2-08

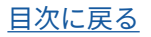

## <span id="page-36-0"></span>よくあるご質問

#### **Q. この章で紹介されている外部サービスを使用して配信を行うのに費用はかかるか。**

- **A.**  YouTubeチャンネルの作成、OBS Studioの利用などにお金はかかりません。配信に必要 な機材を所有していない場合、機材を用意するのにお金がかかる場合があります。
	- » 構内で企画を実行する場合、配信機材を委員会を通じてレンタルすることもできます。詳しくは 『Almighty vol. 2』「[17]配信機材レンタル申込」を参照してください。

**Q. OBS Studio に該当機器が表示されない(上手く接続されない)。**

#### **A.**  以下の項目を確認してください。

- ▫カメラ・マイク・スイッチャーなど該当する機器の電源が入っているか
- ▫接続されているケーブルが破損していないか
	- ・ 適宜ケーブルの交換や挿し直しを行ってください。
	- ・ 委員会を通じてレンタルすることができるスイッチャーの ATEM Miniでは、ケーブルを「WEBCAM OUT」に挿すのではなく、誤って「HDMI OUT」に挿し間違える事例があります。
- ▫カメラと配信用PCをそのまま接続してないか
- ▫カメラなど、機材そのものが破損していないか

以上の確認を経ても上手くいかない場合は、配信用PCの再起動や交換を行ってください。

#### **Q. 配信に意図していない音が入り込んでいる。**

**A.**  複数台のPCをスイッチャーに接続している場合、意図せずPCの内蔵マイクが音を拾って しまっている可能性があります。スイッチャーでは映像と音声を独立して ON/OFFを設定 できます。使用しないタイミングでは音を OFFにすると意図しない音が入りにくくなり ます。

#### **Q. 配信直前になって問題が起こり、配信を開始できなくなってしまった。**

- **A.**  数分で解決する問題ではない場合もあるので、配信開始時刻の変更を検討してください。 配信時間を変更する場合、企画の広報用 SNSなどで周知することを推奨します。
	- » このようなトラブルを避けるため、配信開始の 30分前までにリハーサルを終えることができるようなタ イムスケジュールを組むことを推奨します。
	- » 直前になって配信用 PCに不具合が発生し、PCの交換が必要となる場合があるため、企画構成員間で配 信に必要なデータや素材は共有しておくことを推奨します。

<span id="page-37-0"></span>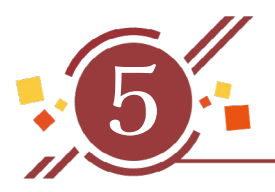

5 配信の注意事項

# 外部サービスの利用について

- • 「外部サービス」とは、Zoomや YouTubeなど企画の公開に用いるサービスを指します。
- • 外部サービスを利用する場合は、『Almighty vol. 2』を参照のうえ、「[9]オンライン企画公 開詳細登録」および「[25]公式ウェブサイト詳細登録」にて登録してください。
- **• 利用する外部サービスの利用規約を十分確認し、遵守してください。**
- • 外部サービスの利用にあたっては、以下の外部サービスに関する基準を満たすサービスを 利用してください。
	- » 以下の基準を満たしていない場合、委員会から外部サービスの変更をお願いする可能性があります。
	- ▫来場者が無料で利用できる。
	- ▫個人を特定する情報がサービスにより収集される場合、収集した情報の用途が明示され ている。
	- ▫企画構成員や来場者の安全が脅かされたり、企画実行の妨げになるような不適切な言動 が行われたりした際に、当該行為を行ったユーザーのサービス利用を企画構成員が制限 できる機能をもつ。
- • 著作権上のトラブル防止のため、楽曲を利用する場合には JASRACや NexToneと利用許諾 契約を締結しているサービスの利用を推奨します。

## <span id="page-38-0"></span>著作権について

• 企画実行に際して、著作権法第二条第 1項に定める著作物を利用する場合は、以下の著作 権指針に従ってください。

(参考)著作権法第二条第 1項第五号

レコード、蓄音機用音盤、録音テープその他の物に音を固定したもの(音を専ら影像とともに再生すること を目的とするものを除く。)をいう。

**• なお、最終的な企画内容に関しては参加団体の自己責任とし、企画実行時の著作物の利用 に関する問題について、委員会は一切の責任を負いかねます。**

# **著作権指針**

- • 著作物の使用にあたっては、著作者名や出典の表記、著作者の名誉・声望の保持などに十 分留意してください。
- • 原則として**企画内容は無料で公開し、また出演者などへの出演料および謝礼の交付を行わ ないでください。**
	- » 出演料および謝礼の交付を行う場合は、著作権法第三八条 1項の例外規定が適用されなくなり、著作権 者の許諾が必要です。
- • 原則として、**台本や譜面といった著作物の内容を変更しないでください。**
	- » 著作物の内容を変更する場合は、著作権者の許諾が必要です。

(参考)著作権法第三十八条第 1項

公表された著作物は、営利を目的とせず、かつ、聴衆又は観衆から料金(いずれの名義をもつてするかを問 わず、著作物の提供又は提示につき受ける対価をいう。以下この条において同じ。)を受けない場合には、 公に上演し、演奏し、上映し、又は口述することができる。ただし、当該上演、演奏、上映又は口述につ いて実演家又は口述を行う者に対し報酬が支払われる場合は、この限りでない。

## **オンラインで企画を公開する場合の注意**

• オンラインでの企画公開に際して、著作権法第二条第1号に定める著作物を利用する場合は、 加えて以下の事項も守ってください。

#### **音源を利用する場合**

- • 企画実行に際して、楽曲を演奏する場合や既存の音源を利用する場合には、楽曲・音源の 著作権に十分配慮してください。
- • 原則として、自ら演奏または制作した音源を使用してください。
	- » 自ら制作したものでない音源を利用して配信する場合には、楽曲・音源の著作権に加えて、音源制作者 のもつ送信可能化権などの著作隣接権に配慮する必要があります。
- • 企画実行に際して、著作権上の問題が生じる可能性がある場合には、利用する音源の著作 権および著作隣接権の管理者に事前に確認してください。
- • 音源の利用に際しては、下記の内容も参照してください。

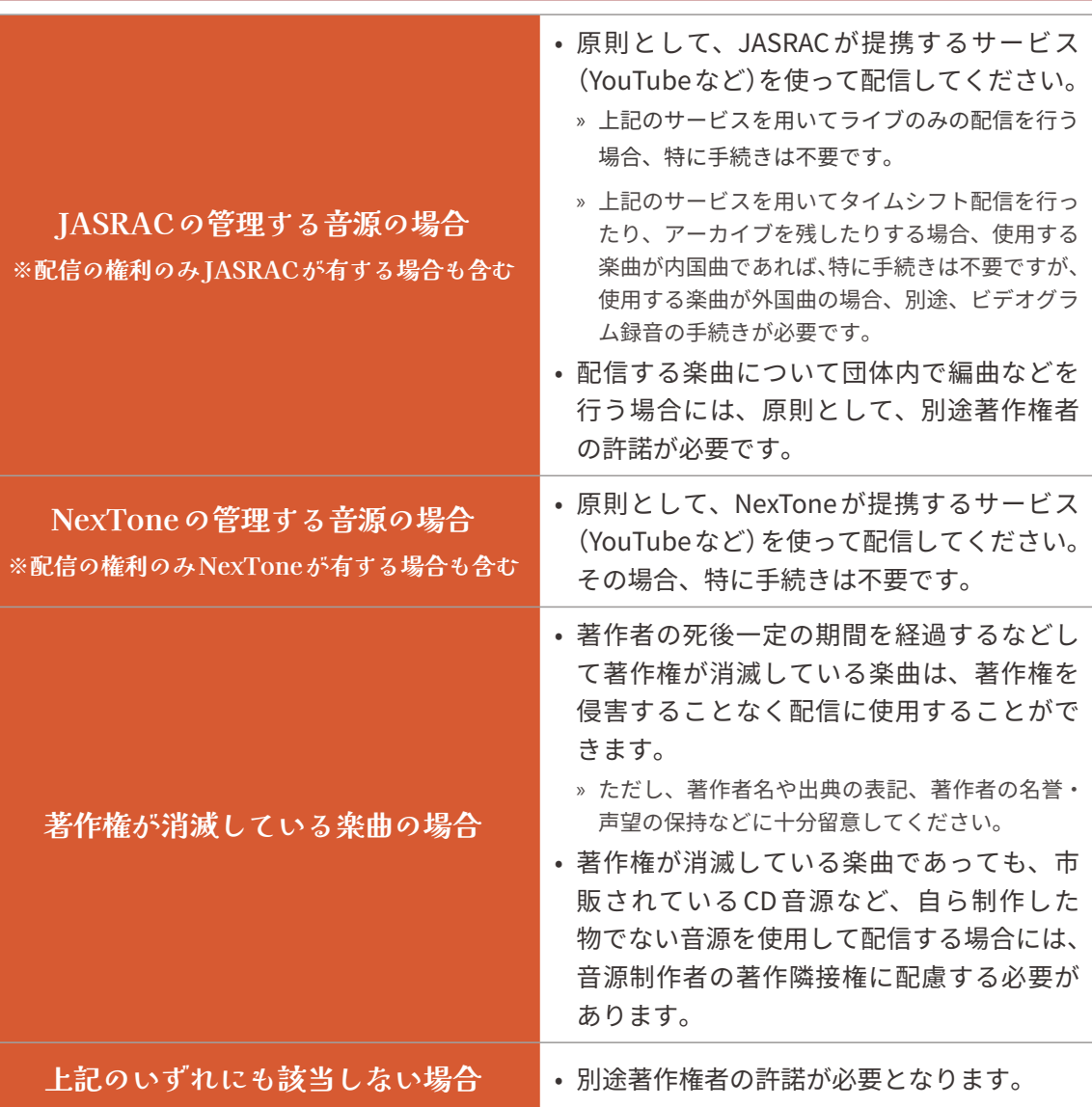

5. 配信の注意事項

**音源以外の著作物を使用する場合**

• 著作権指針にある内容を遵守してください。

• 必要に応じて、現行の著作権法などを参照してください。

# オンライン企画公開の手引き

2022年 9月 2日(金)発行

## **発行:第 73 期駒場祭委員会**

〒 153-8902 東京都目黒区駒場 3-8-1 東京大学構内 キャンパスプラザ A棟 1階 103号室 TEL: 03-5454-4349 FAX: 03-3466-1865 Email: [committee@komabasai.net](mailto:committee@komabasai.net)